## KEYBOARD COVER 8

- 1-Grab a keyboard cover from the front table.
- 2 Open Word ... change your margins to "Narrow" (Layout  $\rightarrow$  Margins  $\rightarrow$  Narrow)
- 3 Put a **text box** in the upper right-hand corner:
  - \*\*Type your first and last name, class, date, and "Keyboard Cover #8" inside the text box.
- 4 Save as (be sure to save it to YOUR shortcut-username): Cover 8, [today's date]
- 5 Go to my website (mrsdriscol.weebly.com) ... click on "Keyboarding" link ... click on "Typing Club" link
- 6-Put the cover over your keyboard push your keyboard back under the cover (no cheating). Sit up straight, no slouching in your seat again you do not wanted to be tempted to peek!
- 7 Here are the exercises you will be typing today: 213, 214, 215, 216, 218, 219, 220, 221, 223, and 224
- 8 If your "Accuracy" is 85% or higher, you may 'snip' your results. \*\*Look at the examples ON THE BACK to see what you are snipping.\*\* You can snip either result (or a combination of the two).
- 9 Copy and paste your 'snip' onto your Word document. Format → Wrap Text → In Front of Text
- 10 Make a text box next to your 'snip' and type the Lesson number inside. Notice the examples on the back.
- 11 Save every so often after you copy-and-paste your snip results. Resize so everything fits on 1 page.
- 12 Print and turn in.
- 13 Return the cover to the front table in the stack. Return this paper to the front table as well.
- 14 Go to JMC. What other computer assignments do you need to finish up? Get those done now.
- 15 If you are done, done with  $\underline{all}$  computer assignments, then you can head to your "Done Options" email to see what your options are.
- \*\*\*You may play Nitro Type <u>IF</u> you use a KEYBOARD COVER the cover MUST be completely over your keyboard no cheating.

FLIP THIS PAGE OVER...
NOTICE THE 2 POSSIBLE RESULT SCREENS
YOU COULD 'SNIP'.

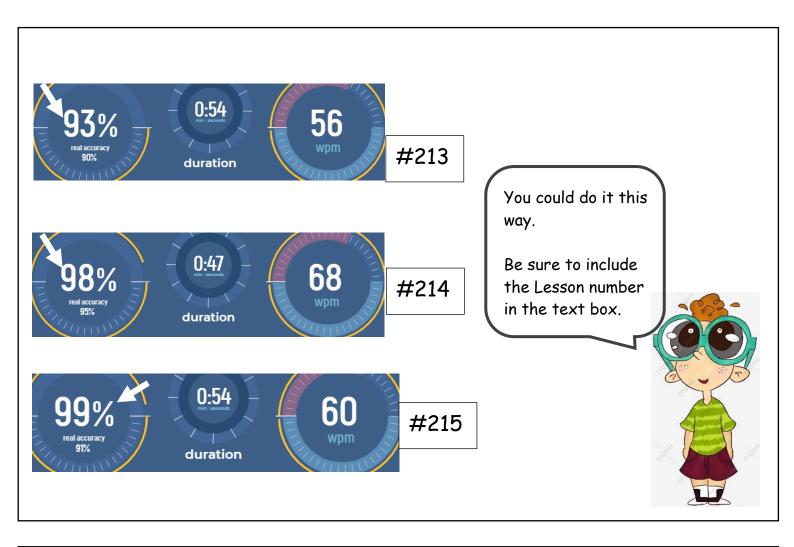

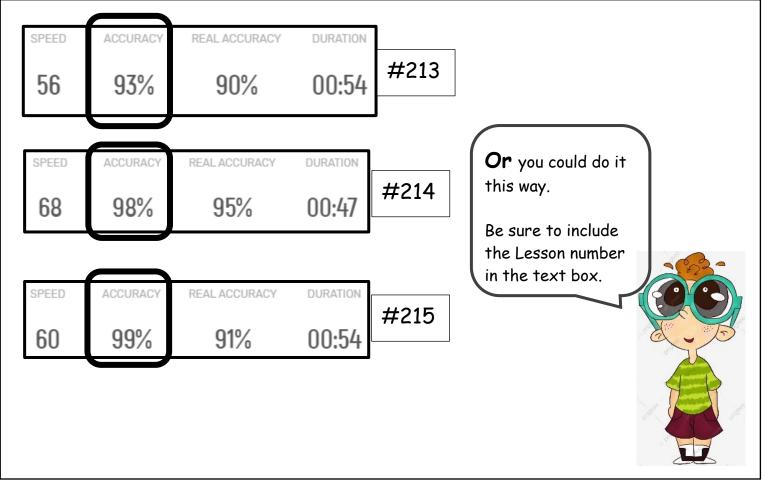